# **SPECTRE**

**Sample Program Extended Content Transmission Remote Editor**

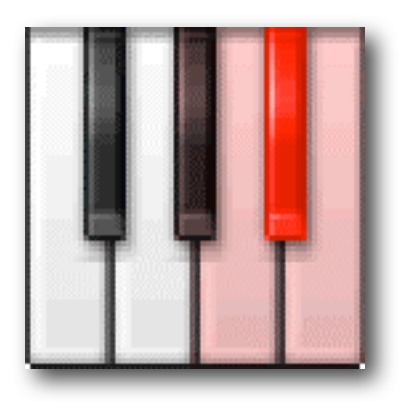

**Bedienhandbuch User´s Manual Handleiding**

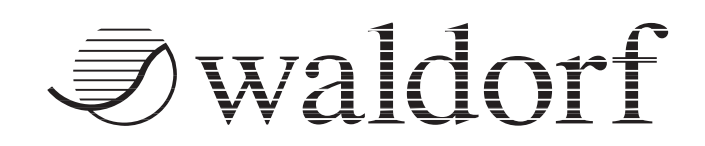

# **1. Einleitung**

SPECTRE ist eine Software-Anwendung, um Samples in Ihr Blofeld Keyboard oder den mit License SL erweiterten Blofeld Desktop zu senden. Beide Synthesizer können diese Samples in ihrem Syntheseweg wiedergeben. Sollten Sie keinen Blofeld mit Sample-Speicher besitzen, dürfen Sie SPECTRE trotzdem ausprobieren, um zu sehen, welche phantastischen Möglichkeiten Sie verpassen.

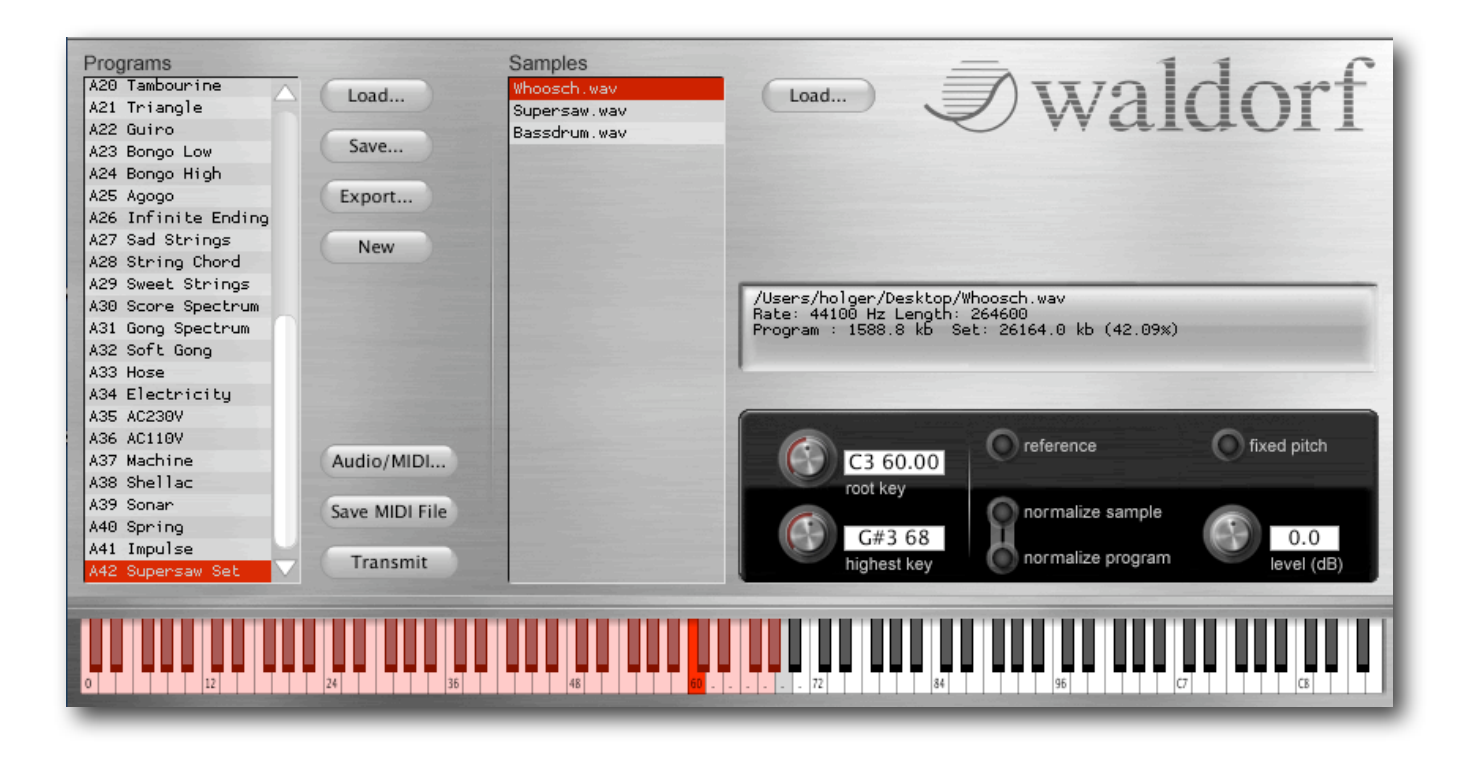

# **2. Installation**

## **2.1. Windows PC**

Doppelklicken Sie den Installer "Spectre.exe" und folgen den Anweisungen auf Ihrem Bildschirm.

## **2.2. Apple Mac**

Ziehen Sie die Applikation Spectre einfach in Ihren Programmordner.

## **2.3. Sonstiges**

Sie sollten auch den Sample-Factory Content "factory-01.wpc" von unserer Webseite laden. Diese Datei enthält alle Blofeld Werksamples als ladbare XML-Datei, beispielsweise zum Mischen mit eigenem Sample-Material.

## **2.4. Starten von SPECTRE**

Nach der Installation von SPECTRE doppelklicken Sie einfach auf die Applikation, um diese zu starten. Sie erwartet dann folgendes Programmfenster:

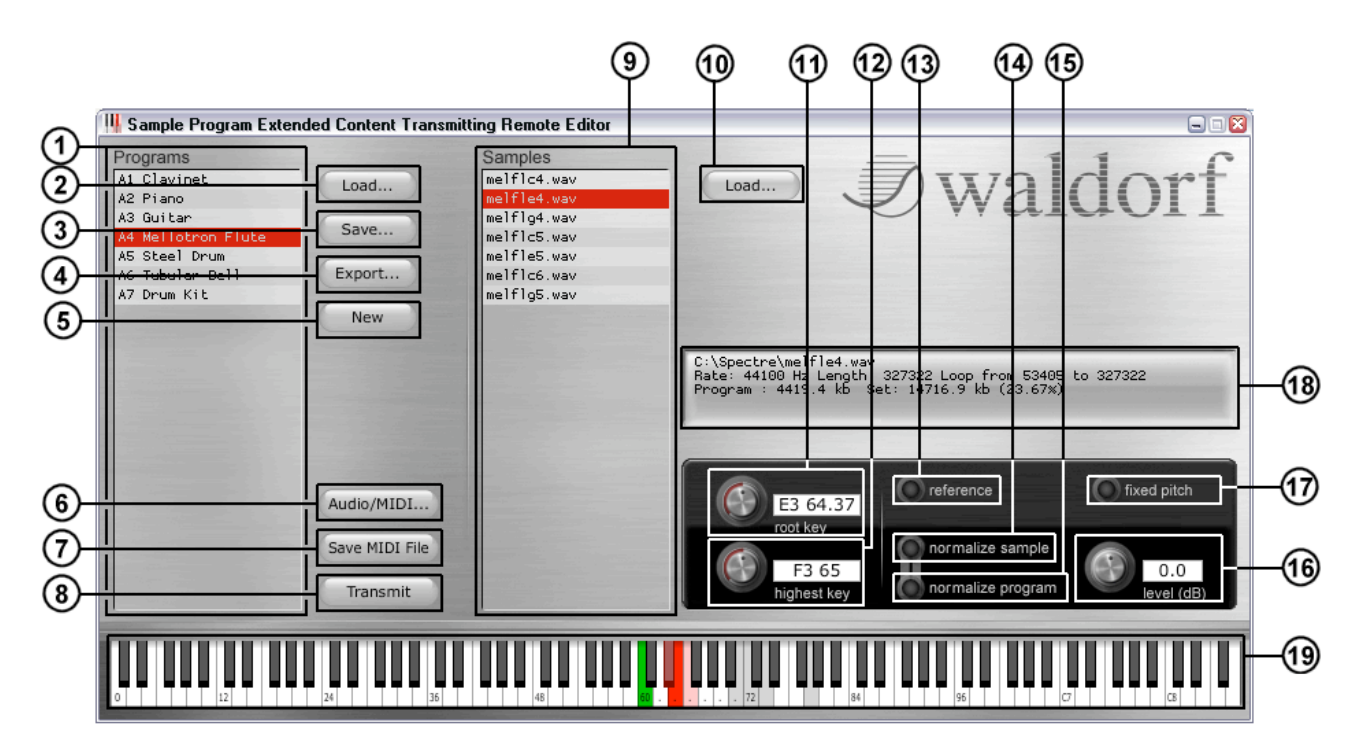

# **3. Die Bedienoberfläche**

Die Bedienoberfläche von SPECTRE beinhaltet alle relevanten Elemente und Funktionen zum Verwalten, Laden und Speichern von Samples und Datensätzen.

#### **1. Die Programmliste**

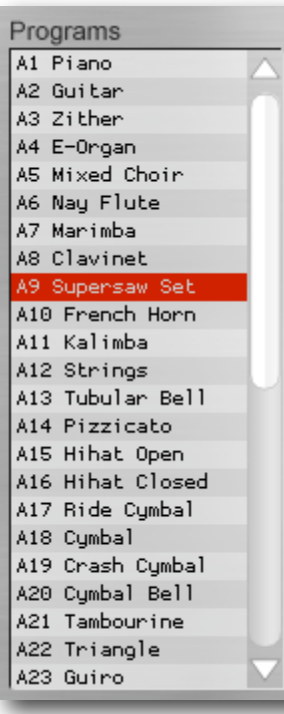

In der Programmliste werden alle in SPECTRE geladenen Programme angezeigt. Um eine Programm zu laden, klicken Sie auf den Load-Button oder ziehen ein Programm per Drag & Drop auf in die Programmliste. Die folgenden Formate werden im Moment unterstützt:

- •XML: Das Blofeld Sample Set in einem für Mensch und Maschine lesbaren XML-Format. In diesem Format werden auch die Sample Sets abgespeichert.
- •KMP: Ein Format von Korg für Sample Programme.
- •WPC: Waldorf Sample Preset Content, dieses Format kann nicht editiert werden.
- •TXT: Das aus der Kommandozeilen-Version von SPECTRE stammende Text-Format.

Nach dem Laden wird das entsprechend Programm in der Liste angezeigt. Klicken Sie auf den Programmnamen, um die enthaltenen Samples in der Sample-Liste angezeigt zu bekommen.

Um ein Programm zu löschen, wählen Sie dieses an und Drücken Sie die Löschen-Taste auf Ihrer Computer-Tastatur. Sie können für diesen Vorgang auch mehrere Programme gleichzeitig mit gedrückter SHIFT-Taste anwählen.

Um ein Programm umzubenennen, doppelklicken Sie es und geben einen neuen Namen ein. Programme können mit Drag & Drop in der List verschoben werden.

Preset-Programme werden in schwarz dargestellt, alle anderen Programme in rot.

#### **2. Load**

Lädt Programme. Zu den unterstützten Formaten lesen Sie bitte auch den Abschnitt weiter oben.

#### **3. Save**

Speichert alle Programme in der Programmliste im XML-Format

#### **4. Export**

Speichert nur das angewählte Programm im XML-Format. Das ist sinnvoll, wenn Sie einzelne Programme zur späteren Verwendung

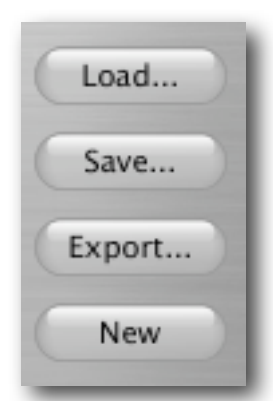

**∍waldorf** 

separat speichern möchten.

#### **5. New**

Erzeugt ein neues, leeres Programm mit den Namen "- new -". Sie können dieses Programm umbenennen und mit Samples Ihrer Wahl "füllen".

#### **6. Audio/MIDI**

Klicken Sie auf diesen Button, um ein Fenster für die Audiound MIDI-Einstellungen zu öffnen. Unter Output können Sie eine Soundkarte oder ein angeschlossenes Audio-Interface wählen, um die geladenen Samples vorhören zu können. Ein Klick auf den Test-Button spielt einen Ton zu Testzwecken ab. Bei den "Active Output Channels" können Sie je nach verwendetem Audiogerät die gewünschten Ausgänge

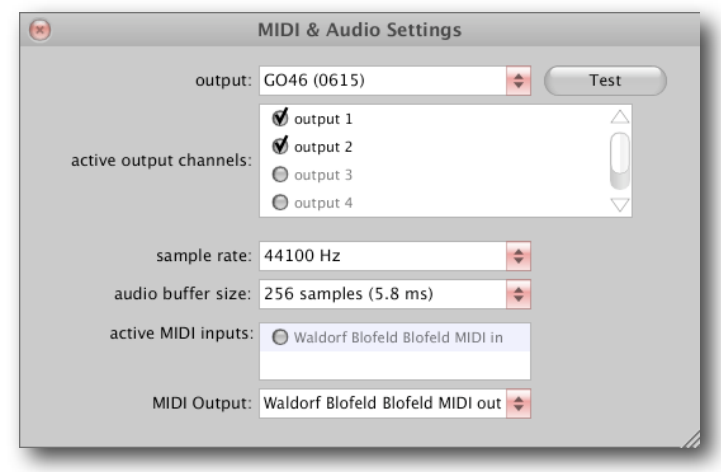

auswählen. Einstellungen für die verwendete Samplerate und die Audiolatenz sind ebenfalls möglich. Bei den "Active MIDI Inputs" können Sie das Blofeld Keyboard oder jedes andere angeschlossene MIDI-Keyboard anwählen, um Samples in SPECTRE via MIDI spielen zu können. Um Samples zum Blofeld schicken zu können, müssen Sie unter MIDI Output Ihren Blofeld anwählen.

#### **7. Save MIDI File**

Der aktuelle Sample Content wird als MIDI-File gespeichert. Dies ist sinnvoll, wenn Sie Content mit anderen Anwendern austauschen oder der in SPECTRE integrierten MIDI-Sendefunktion nicht trauen und stattdessen eine andere Software verwenden möchten.

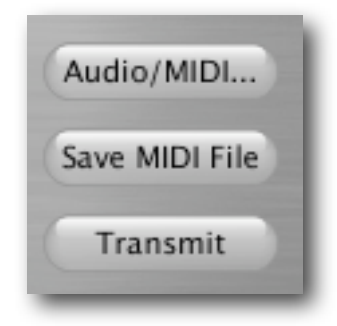

#### **8. Transmit**

Sendet den aktuellen Sample Content über USB MIDI an Ihren angeschlossenen Blofeld. Unglücklicherweise nimmt dieser Vorgang aufgrund der USB-Restriktion einige Zeit in Anspruch. Sie können den Sendevorgang jederzeit durch Drücken der Escape-Taste auf Ihrer Computertastatur unterbrechen. Rechnen Sie aber damit, dass Ihr Sample Content danach nicht spielbar ist. Die Mittagspause ist übrigens ein guter Zeitpunkt zum Auslösen der Transmit-Funktion.

#### **9. Die Sample-Liste**

Hier werden alle verwendeten Samples des angewählten Programms aufgelistet. Sind mehrere Programme angewählt, werden nur die Samples des ersten dieser Programme angezeigt.

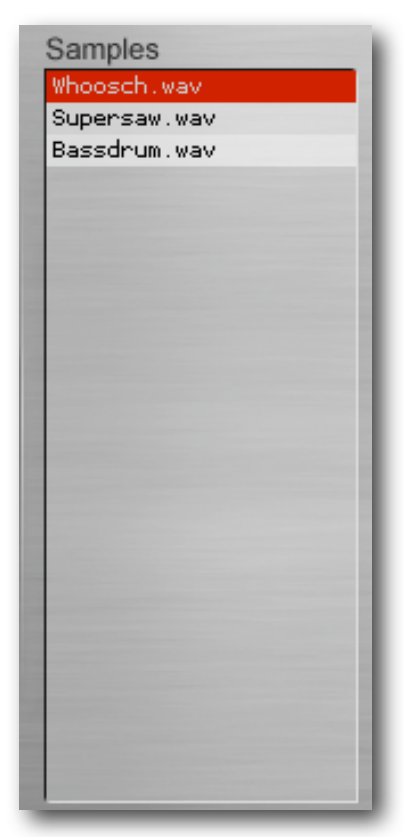

Klicken Sie auf ein Sample, um dieses auszuwählen. Der Tastaturumfang (Range) dieses Samples wird auf dem Keyboard von SPECTRE in rot markiert. Um ein Sample anzuhören, klicken Sie mit der Maus auf die entsprechende Taste des Keyboards oder spielen Ihr angeschlossenes und in den Audio/MIDI-Einstellungen aktiviertes MDI-Keyboard. Alternativ können Sie auch das Sample in der Samples-Liste doppelklicken.

Klicken Sie eine Note bei gedrückter SHIFT-Taste, wird das entsprechende Sample in diesem Bereich ausgewählt.

Um ein Sample in SPECTRE zu laden, nutzen Sie den Load-Button direkt rechts neben der Sample-Liste. Alternativ können Sie ein Sample auch direkt per Drag & Drop in die Sample-Liste ziehen. Momentan können Sie nur Wave-Dateien importieren. Beinhaltet Ihre Wave-Datei einen Loop, wird dieser bei der Wiedergabe berücksichtig. Stereo-Dateien lassen sich laden, werden aber in ein Mono-Datei umgewandelt, da ein Oszillator im Blofeld auch nur Monosignale erzeugen und wiedergeben kann.

Sie können auch mehrere Samples gleichzeitig via Drag & Drop auf die Sample-Liste ziehen. Wenn Sie ein

Sample in ein leeres Programm laden, wird dessen Root Key und auch der Highest Key automatisch basierend auf SPECTREs Tonhöhenerkennung gesetzt. Diese Erkennung benötigt manchmal etwas Nachjustierung.

Um ein Sample aus der Sample-Liste zu entfernen, wählen Sie es an und drücken die Delete-Taste Ihrer Computertastatur. Keine Panik! Hierbei wird das Sample nur aus SPECTRE entfernt, bleibt aber auf Ihrer Festplatte erhalten. Im Gegenzug müssen Sie versprechen, die verwendeten Samples weder zu löschen noch zu verschieben, da SPECTRE diese sonst nicht mehr findet.

#### **10. Load für Samples**

Zum Laden von Samples in die Sample-Liste. Lesen Sie hierzu auch den vorherigen Abschnitt zum Thema "Die Sample-Liste".

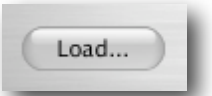

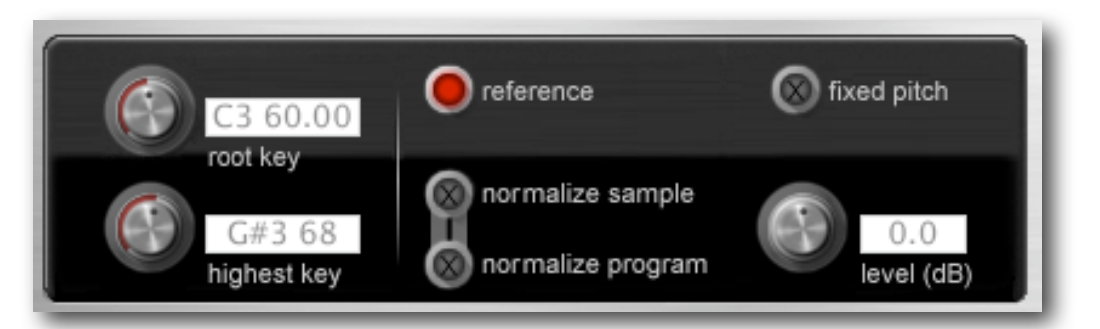

#### **11. Root Key**

Dieser Regler legt den "root key" für das angewählte Sample fest. Als "root key" bezeichnet man die Taste, bei der das Sample ursprünglich aufgenommen wurde und ohne eine Transponierung wiedergegeben wird. Für ein Piano-Sample, dessen Taste C3 aufgenommen wurde, sollte der der "root key" also auf "C3 60.00" gesetzt werden. Es gibt verschiedene Möglichkeiten, den "root key" einzustellen:

- Bewegen Sie den "root key"-Regler mit Ihrer Maus.
- Spielen Sie eine Note bei gedrückt gehaltener <CTRL> (<STRG>)-Taste Ihrer Computertastatur.
- Geben Sie nach einem Doppelklick auf das Textfeld die entsprechende Note, z.B. "A3", "C-1" etc. ein und bestätigen Sie mit der Return-Taste.
- Geben Sie nach einem Doppelklick auf das Textfeld die entsprechende MIDI-Notennummer, z.B. "60" ein bestätigen Sie mit der Return-Taste.
- Geben Sie nach einem Doppelklick auf das Textfeld und Löschen aller Werte den Terminus "up" oder "down" ein, um den Root Key entsprechend zu transponieren, z.B. "12 up" zur Transponierung um eine Oktave nach oben oder "2 down" zur Transponierung um zwei Halbtöne nach unten.
- Geben Sie nach einem Doppelklick auf das Textfeld und Löschen aller Werte den Terminus "up all" oder "down all" ein, um den Root Key aller Samples des Programms simultan zu transponieren, z.B. "12 up all" zur Transponierung um eine Oktave nach oben oder "2 down all" zur Transponierung um zwei Halbtöne nach unten.

#### **12. Highest Key**

Dieser Regler legt den "highest key" für das angewählte Sample fest, also die höchste Taste, die gespielt wird. Samples in der Sample-Liste werden dabei automatisch nach deren "highest key" angeordnet. Wundern Sie sich also nicht, wenn sich die Liste ändert, während Sie Ihre Einstellungen machen. Wie schon beim "root key" gibt es verschiedene Möglichkeiten, den "highest key" einzustellen:

- Bewegen Sie den "highest key"-Regler mit Ihrer Maus.
- Spielen Sie eine Note bei gedrückt gehaltener <CTRL> (<STRG>)-Taste Ihrer Computertastatur.
- Geben Sie nach einem Doppelklick auf das Textfeld die entsprechende Note, z.B. "A3", "C-1" etc. ein und bestätigen Sie mit der Return-Taste.
- Geben Sie nach einem Doppelklick auf das Textfeld die entsprechende MIDI-Notennummer, z.B. "60" ein bestätigen Sie mit der Return-Taste.
- Geben Sie nach einem Doppelklick auf das Textfeld und Löschen aller Werte den Terminus "up" oder "down" ein, um den Highest Key entsprechend zu transponieren, z.B. "12 up" zur Transponierung um eine Oktave nach oben oder "2 down" zur Transponierung um zwei Halbtöne nach unten.
- Geben Sie nach einem Doppelklick auf das Textfeld und Löschen aller Werte den Terminus "up all" oder "down all" ein, um den Highest Key aller Samples des Programms simultan zu transponieren, z.B. "12 up all" zur Transponierung um eine Oktave nach oben oder "2 down all" zur Transponierung um zwei Halbtöne nach unten.

#### **13. Reference**

Spielt einen Referenz-Ton in Form einer einfachen Sägezahwelle zum Stimmen von Samples. Dieser Ton wird ausgelöst beim Spielen der SPECTRE-Tastatur via Mausklick oder mit einem MIDI-Keyboard.

#### **14. Normalize Sample**

Erhöht die Lautstärke aller Samples des angewählten Samples bis zum Maximum (0 dB), ohne ein Clipping zu Erzeugen. Ist diese Funktion aktiv, wird der resultierende Wert in der Level-Anzeige neben dem Level-Regler dargestellt. Negative Werte können bei Verwendung von Stereo-Samples angezeigt werden. Drücken Sie den Normalize Samples-Button mit gehaltener SHIFT-Taste, um alle Samples des aktuellen Programms zu normalisieren.

#### **15. Normalize Program**

Erhöht die Lautstärke der Samples aller Programme bis zum Maximum (0 dB), ohne ein Clipping zu Erzeugen. Die relative Lautstärke der Samples zueinander bleibt dabei gleich. Diese Funktion betrifft nur Samples, deren "normalize sample"-Funktion inaktiv ist.

#### **16. Level (dB)**

Pegelt die Lautstärke des angewählten Samples in dB, wenn keine der beiden "normalize"-Funktionen aktiv ist. Stellen Sie Level mit gehaltener SHIFT-Taste ein, um alle Samples des aktuellen Programms gleichzeitig zu pegeln.

#### **17. Fixed Pitch**

Spiel das aktuelle Sample mit einer festen Tonhöhe ab. Dies wird zur Zeit vom Blofeld nicht unterstützt.

```
Preset content
Program : 3076.7 kb Set: 26164.0 kb (42.09%)
```
#### **18. Informationsanzeige**

Hier werden alle Informationen zum aktuellen Sample sowie dem ausgewählten Programm angezeigt. Ebenso erhalten Sie einen Überblick, wieviel des 60 MB-Speichers des Blofeld mit der aktuellen Zusammenstellung gefüllt werden. Sie können SDample Sets mit mehr als 100% bearbeiten und speichern, aber SPECTRE lässt in diesem Fall ein Speichern als MIDI File oder das Senden an einen Blofeld nicht zu.

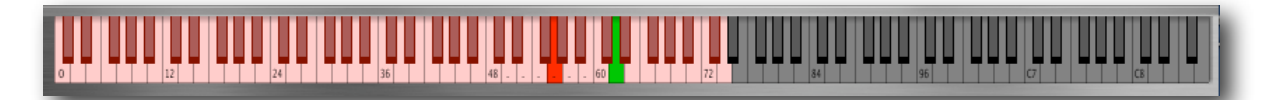

#### **19. Das Keyboard**

Das Keyboard zeigt Ihnen den Notenbereich und den Root Key des angewählten Samples. Das aktive Programm kann sowohl mit der Maus oder mitr einem angeschlossenen MIDI-Keyboard gespielt werden. Nachfolgend eine Übersicht, was das Keyboard alles zu leisten vermag:

- Klicken Sie auf eine Note zum Abspielen des entsprechenden Samples.
- Klicken Sie mit der rechten Maustaste oder <Command>-Klick beim Mac auf

eine Note, um diese vollständig abzuspielen (Latch Mode). Die Taste wird in grün dargestellt. Der Latch Mode wird durch erneutes Anklicken ausgeschaltet. Auch der Referenz-Ton und geloopte Samples werden im Latch Mode gehalten.

- Ein SHIFT-Klick auf eine Taste wählt das entsprechende Sample aus und legt den Bereich in Form von kleinen Punkten für ein ASCII MIDI-Keyboard fest, so dass Sie das SPECTRE-Keyboard auch mit Ihrer Computertastatur spielen können.
- CTRL-Klick auf eine Taste legt den Root-Key fest.
- ALT-Klick auf eine Taste legt den Highest Key fest.

Nicht zugewiesene Tasten sind ausgegraut und erzeugen beim Abspielen auch keinen Ton, außer dem Referenz-Ton.

# **1. Introduction**

SPECTRE is a tool for creating and transferring Sample Content for Waldorf Blofeld with License SL and Waldorf Blofeld Keyboard. Both are synthesizers with the additional ability to play back Samples. If you have none of the above, you are still welcome to explore SPECTRE and fantasize what it would be like to own one of the above instruments

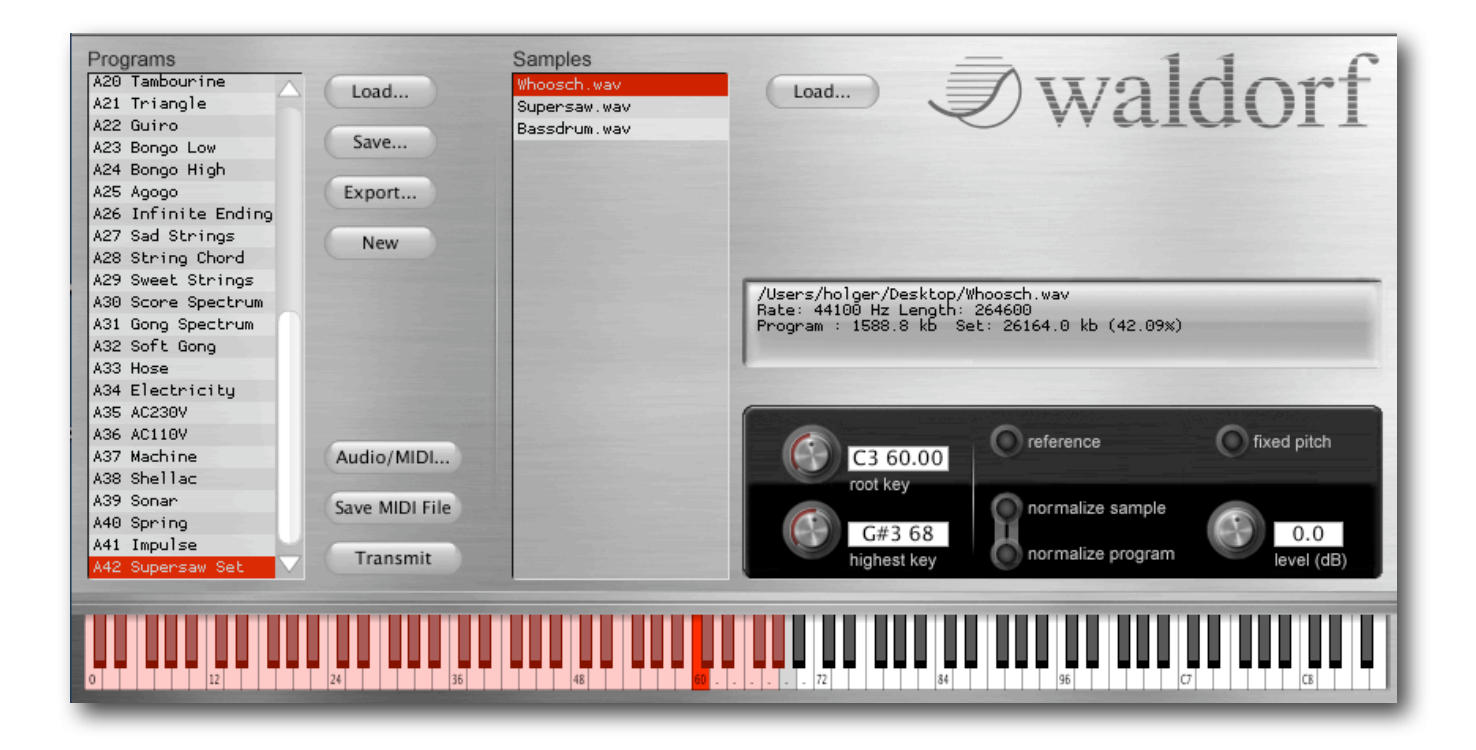

# **2. Installation**

# **2.1. Windows PC**

Just execute Install-Waldorf-Spectre.exe and follow the on screen instructions.

## **2.2. Apple Mac**

Just drag Spectre.app into your application folder.

## **2.3. Additional Stuff**

You might also want to download the factory content file "factory-01.wpc" from our website, this contains all the factory Programs as XML file that you might want to mix with your own Sample Programs.

## **2.4. Run SPECTRE**

When your installation is done, you should be able to start Spectre, which comes up with an monochromatic screen. But don't worry, it will become more colourful once you begin to work with it:

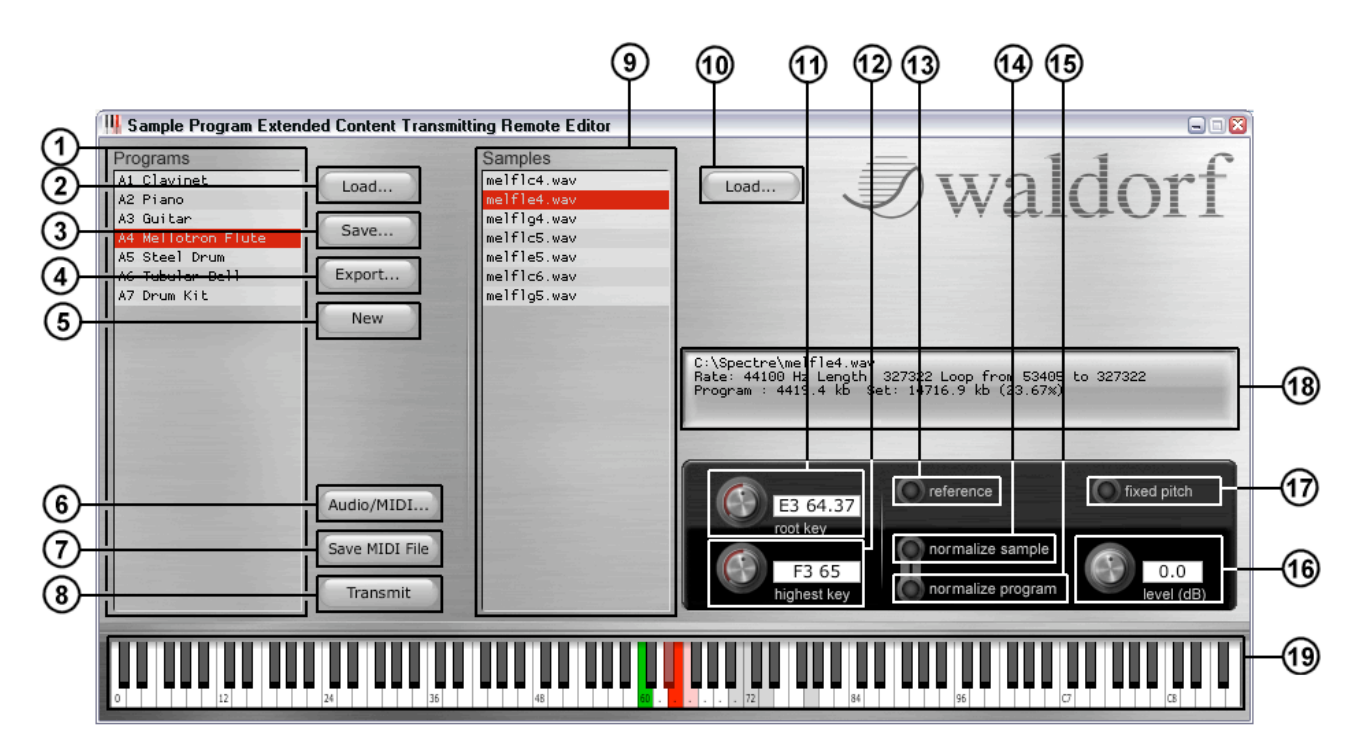

# **3. SPECTRE Controls**

The SPECTRE user interface contains following user interface elements, all visible on the main screen.

#### **1. The Programs List**

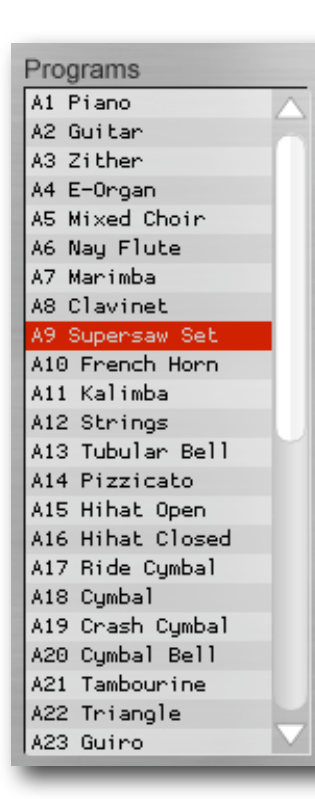

Here a list of all loaded Programs is shown. To load programs, either use the <Load> button next to it, or simple drag & drop program files onto the list. These formats are currently supported:

- •XML: Blofeld Sample Set in human and machine readable XML format. This is also the format used to save Sample Sets.
- •KMP: Sample Programs in Korg format.
- •WPC: Waldorf Preset Content, Programs from these files cannot be edited.
- •TXT: Text format used in the command line version of SPECTRE.

After loading, the Program list shows the loaded programs. Click a program to select and see the Samples in the Sample list.

To delete a Program, just click it and then hit <delete> or <backspace>. Note that you can select more than one program at once for this.

To rename a Program, double click it and enter the new name. To reorder Programs, drag the selected Programs to a new position.

Preset programs are shown in black, all others in red.

#### **2. Load**

Used to load Programs. For supported file formats, please refer to the previous chapter.

#### **3. Save**

Save the current set in XML format.

#### **4. Export**

Save the current selection in XML format. This can be useful if you want to save one or more Programs from the list.

#### **5. New**

Create a new Program. The new Program will be called "- new -", you will likely rename it and add some Samples to it.

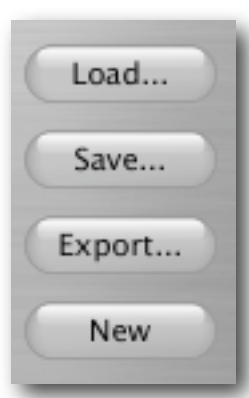

#### **6. Audio/MIDI**

Here you can adjust audio and MIDI settings. You can select Blofeld Keyboard or any other MIDI Keyboard to trigger notes in Spectre. If you want to transmit Sample Content to Blofeld, make sure to have Blofeld selected as MIDI output.

#### **7. Save MIDI File**

The current content will be saved as a MIDI file for transmission to Blofeld. This is useful if you want to share your Sample Content or if you don't trust Spectre's built-in MIDI transmission.

#### **8. Transmit**

Transmits the Sample Content to attached Blofeld via USB MIDI. Unfortunately this will take some time. You can cancel the transfer by hitting <Esc>, but then Blofeld's Sample content is in some undefined and probably unplayable state.

#### **9. The Sample List**

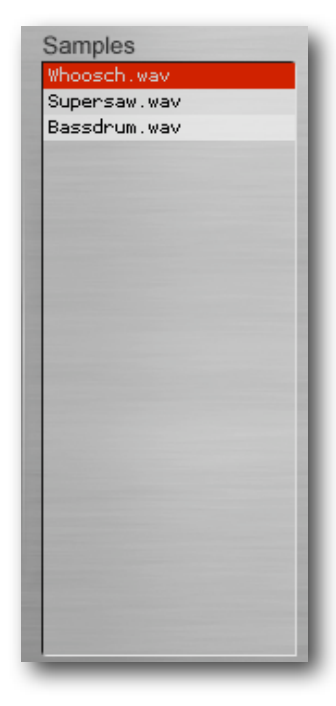

Here you see a list of Samples used in the selected Program. If multiple Programs are selected, Samples of the first program are shown. Click on a Sample to select, you will note that the range of the selected Sample is highlighted on the keyboard. Playing a Note while holding down the <Shift> button on your computer keyboard will select the Sample for this range. To listen to a sample, either double click in the Samples list or play the keyboard in the proper range.

To load Samples into a Program, either use the <Load> button next to it, or simple drag & drop Sample files onto the list. Currently, only WAV Files are supported. If loop information is present in these, it will be used for playback. Stereo files are accepted, but converted to mono.

Note that you can select multiple Samples with both drag & drop or the file selector. When you load Samples into an empty Program, root key and highest key are set according to automatically detected pitch of the samples. Quite often this requires only little final adjustment, so it could become your preferred

method to create Sample Programs.

To remove a Sample from the list, just click it and hit <delete> or <br/>backspace>. Note that only the reference to the Sample is removed, the Sample file will still remain on your computer.

Please note that a Sample Set contains references to Samples, not the Samples itself. So please don't wipe your precious Samples off the hard drive after saving a Set your Sets still needs them!

#### **10. Load for Samples**

For loading Samples, please refer to the previous chapter.

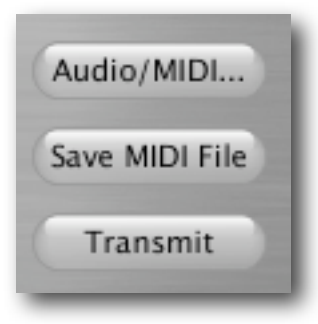

Load...

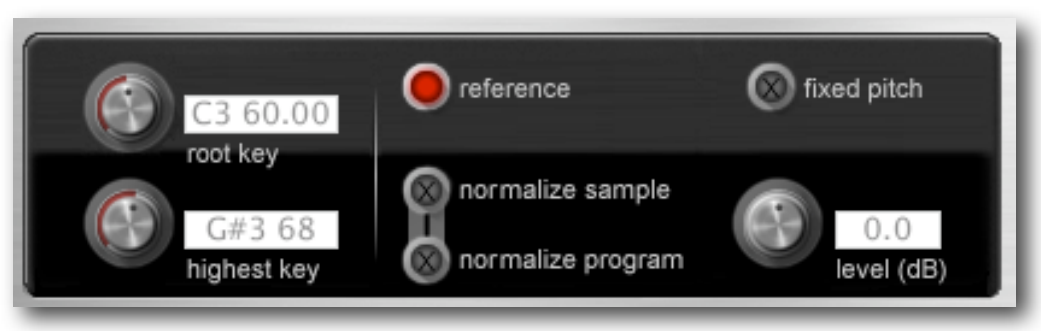

#### **11. Root Key**

This is to adjust the "root key" of the selected Sample. The "root key" is the key on which the Sample is played back at the nominal rate without transposition. So for a Sample of e.g. a C3 on a Piano, it should be set to "C3 60.00". There are several ways to set the root key:

- Move the "root key" knob.
- Play a note while holding down the <Ctrl> key on your computer keyboard.
- Enter note into text field, e.g. "A3", "C-1" etc.
- Enter number into text fields, e.g. "60.3".
- Clear text and enter number and "up" or "down" to transpose, e.g. "12 up" or "0.2 down".
- Clear text and enter number and "up all" or "down all" to affect all Samples, e.g. "12 up all" to transpose all samples in octave range.

#### **12. Highest Key**

This is the highes key the selected Sample will play. Samples in the Sample list are automatically sorted by this, so don't panic if your selected Sample moves there while adjusting this. Like with root key, there are several ways to set the highest key:

- Move the "highest key" knob.
- Play a note while holding down the <Alt> key on your computer keyboard.
- Enter note into text field, e.g. "A3", "C-1" etc.
- Enter number into text fields, e.g. "60".
- Clear text and enter number and "up" or "down" to transpose, e.g. "12 up" or "1 down".
- Clear text and enter number and "up all" or "down all" to affect all Samples, e.g. "12 up all".

#### **13. Reference**

Plays a simple sawtooth as a reference for tuning Samples when played from internal or external keyboard.

#### **14. Normalize Sample**

Sets the level of the Sample to the maximum without causing clipping. If active, the resulting Level is indicated in the <level> knob text field. Note that it can be negative when stereo Samples are loaded. Click with <Shift> to affect all Samples of the current Program.

#### **15. Normalize Program**

Sets the level of all Sample of Program to the maximum without causing clipping while maintaining relative level ratio. This affects only Samples that do not have <normalize sample> set active.

#### **16. Level (dB)**

Sets the level of Sample here when none of the normalize options is set. Adjust together with <Shift> to set levels of all Samples of the current Program.

#### **17. Fixed Pitch**

Plays back Sample with fixed pitch. Currently not supported by Blofeld.

```
Preset content
Program : 3076.7 kb Set: 26164.0 kb (42.09%)
```
#### **18. Information Display**

Here information about the current Sample and the selected Programs are shown. The percentage of usage of the 60 Megabyte Sample memory of Blofeld is also shown. You can edit and save Sample Sets with more than 100%, but Spectre refuses to save these as MIDI file or transmit to Blofeld.

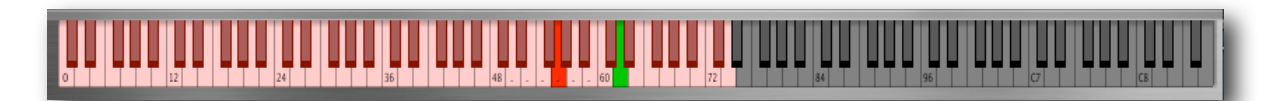

#### **19. Keyboard**

The keyboard shows the range and the root key of the selected Sample. The selected Program can be played by this Keyboard or an external MIDI keyboard. Here a list of all things the keyboard can do:

- Click note to play Program
- Right-click or <Command-Note> (on Mac) to latch note. Note is shown in green and is unlatched by playing it again. Reference and looped Sample sound while note is latched.
- <Shift-Note> to select Sample and set range for ASCII MIDI Keyboard, shown with tiny dots
- <Ctrl-Note> to set root key
- <Alt-Note> to set highest key

Unassigned notes are shown in gray, and it is normal that they do not cause any sound but the reference sawtooth.

# **1. Voorwoord**

Spectre is een stukje software voor het maken en versturen van samples naar de Waldorf Blofeld met SL licentie of naar de Waldorf Blofeld toetsenbord versie. Beiden zijn synthesizers die de toegevoegde mogelijkheid bezitten om samples af te spelen. Als je geen van beide synthesizers bezit, kun je in ieder geval Spectre uitproberen en fantaseren over hoe het zou zijn als je wèl een van bovenstaande instrumenten zou bezitten.

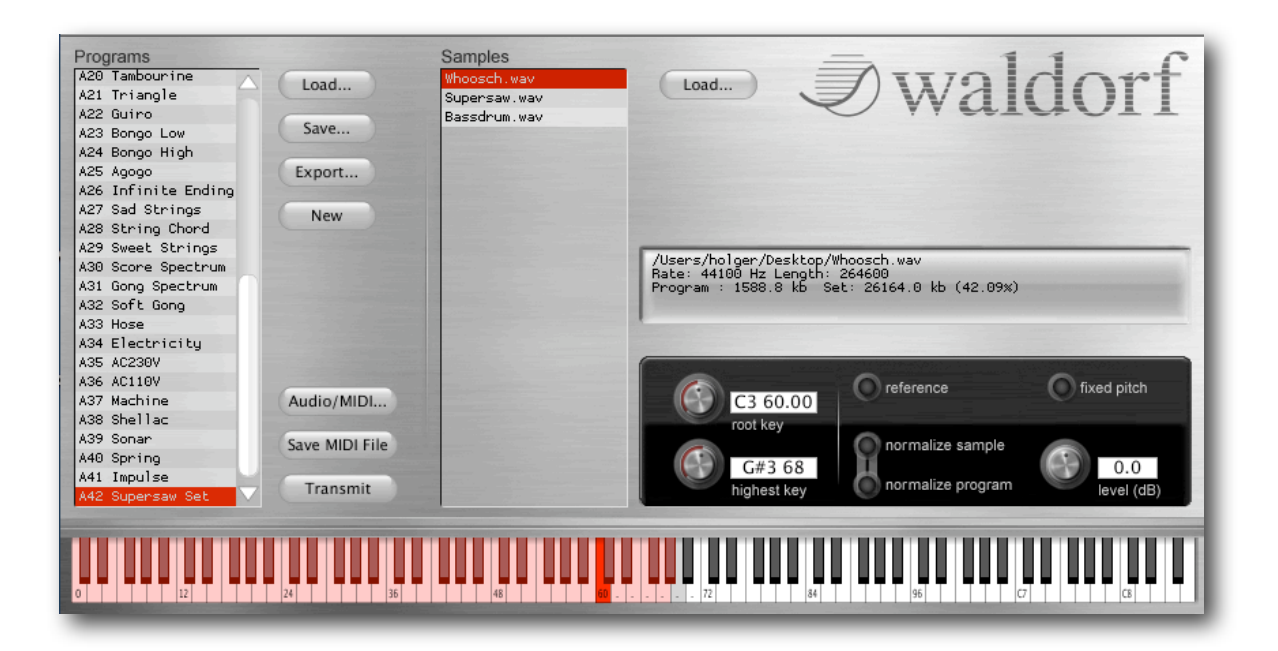

# **2. Installatie**

# **2.1. Windows PC**

Voer de Install-Waldorf-Spectre.exe uit en volg de instructies op het scherm.

## **2.2. Apple Mac**

Sleep het Spectre bestand in je programmamap

## **2.3. Supplementie**

Je kunt vervolgens ook de fabrieks sample programma's downloaden (factory-01.wpc bestand) van onze website. Dit bestand bevat alle fabrieks programma's die je dan eventueel kunt mengen met eigengemaakte sample programma's.

### **2.4. Starten**

Als de installatie gereed is, zou het mogelijk moeten zijn SPECTRE te starten, waarbij je eerst een lelijk zwartwit scherm ziet. Maar geen zorgen, het wordt kleurrijker zodra je er mee gaat werken!

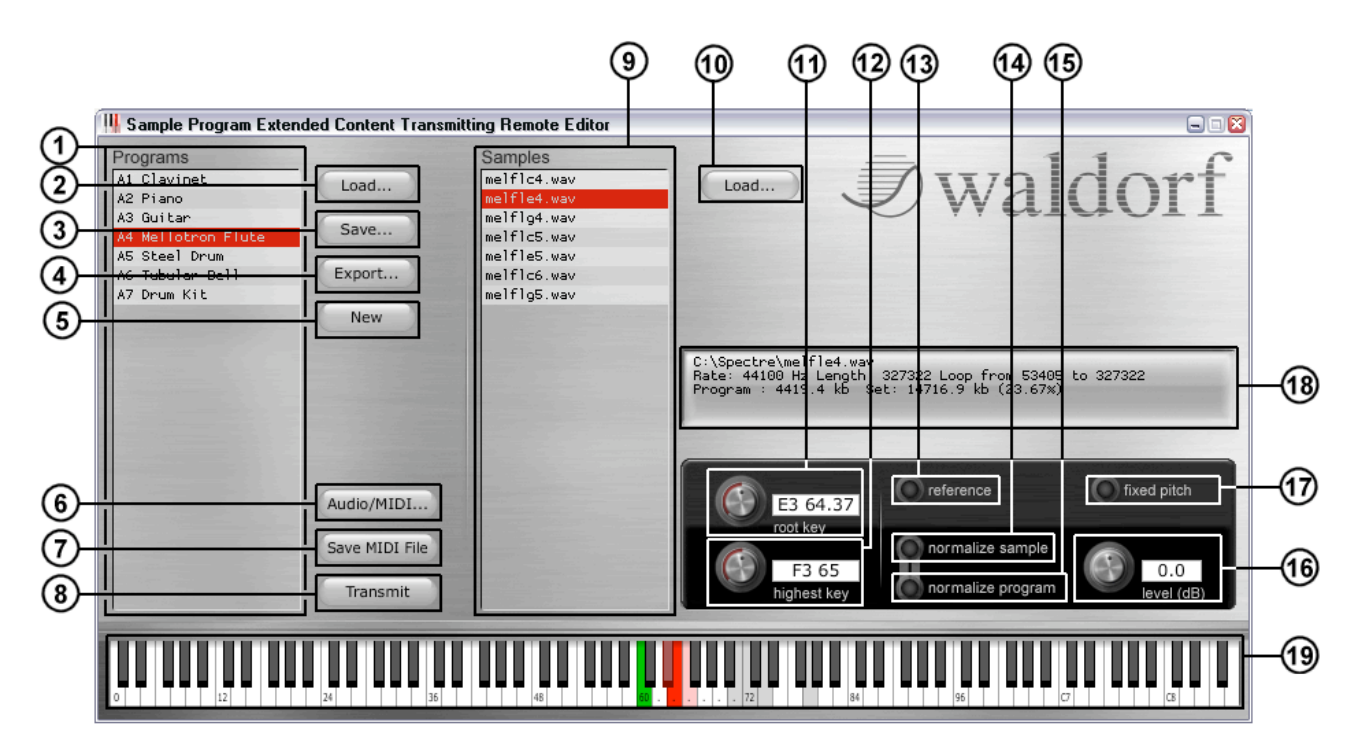

# **3. Gebruikers interface**

De gebruikers interface bevat de volgende elementen, allemaal zichtbaar op het hoofdscherm zoals je hieronder kunt zien.

#### **1. Programmalijst**

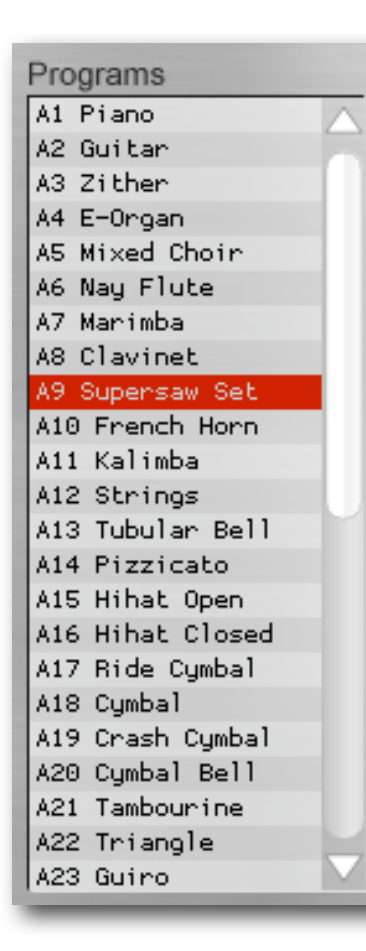

Hier zie je een lijst van alle geladen sample programma's. Om de programma's te laden kun je of de <Load> knop gebruiken (rechts ervan) of simpelweg bestaande programma bestanden erop slepen. De volgende bestandsformaten worden op dit moment ondersteund:

• XML: lofeld Sample Set in door mensen en machines leesbaar XML formaat. Dit is ook het bestandsformaat waarin samplesets worden bewaard.

•KMP: Korg sample programma bestandsformaat.

•WPC: Preset inhoud, programma's in dit bestandsformaat kunnen niet bewerkt worden.

•TXT: Text formaat dat wordt gebruikt in de commandoregel versie van SPECTRE.

Na het laden toont de programmalijst de programma's. Klik op een programma om het te selecteren, waarna je ook de gebruikte samples kunt zien in de samplelijst rechts ervan.

Om een programma uit de programmalijst te verwijderen, selecteer het en druk dan op <delete> of <br/>backspace> op je computer toetsenbord. Tip: je kunt meerdere programma's tegelijk selecteren voor deze functie.

Om een programma te hernoemen, dubbelklik erop en voer de nieuwe naam in.

Om de lijst met progamma's te herschikken, sleep de geselecteerde programma's naar een nieuwe positie in de lijst.

Preset progamma's worden getoont in zwart, alle andere programma's in rood.

#### **2. Load voor programma's**

Wordt gebruikt voor het laden van programma's. Voor ondersteunde bestandsformaten, zie de lijst in het vorige hoofdstuk.

#### **3. Save**

Bewaard de huidige sample programma's set in XML formaat.

#### **4. Export**

Bewaard de huidige selectie in XML formaat. Dit kan handig zijn als je uit de programmalijst een bepaald programma los wil bewaren.

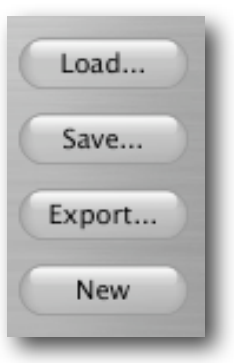

**∍waldorf** 

#### **5. New**

Maakt een nieuw programma aan. Dit nieuwe programma wordt "new" genoemd, waarschijnlijk ga je het hernoemen en er samples aan toevoegen.

#### **6. Audio/MIDI**

Hier kun je audio en MIDI instellingen wijzigen. Je kunt je Blofeld toetsenbord of ieder ander aangelsoten MIDI toetsenbord selecteren om noten te kunnen spelen in Spectre. Als je een sampleset will uploaden naar de Blofeld, zorg er dan voor dat je de Blofeld hebt geselecteerd als MIDI output in dit scherm.

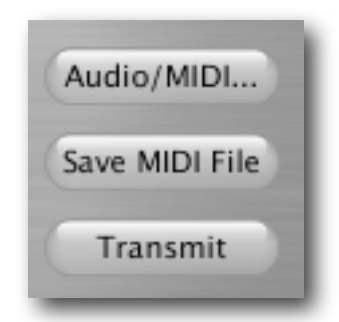

#### **7. Save MIDI File**

Door hier op te klikken kun je de huidige verzameling sample programma's bewaren als MIDI bestand, om die dan eventueel later te uploaden naar de Blofeld. Ook te gebruiken om je sample programma's te delen met anderen of als je de ingebouwde MIDI verzending van Spectre niet vertrouwd.

#### **8. Transmit**

Verstuurd de sample programma's naar de aangesloten Blofeld via USB MIDI. Helaas gaat dit niet zo snel. Je kunt de actie altijd stoppen door op <Esc> te drukken op je computer keyboard. Het kan wel zijn dat de sample programma's in de Blofeld hierdoor niet meer (goed) werken. Je kunt daarna altijd weer opnieuw de programma's sturen.

#### **9. Sampleslijst**

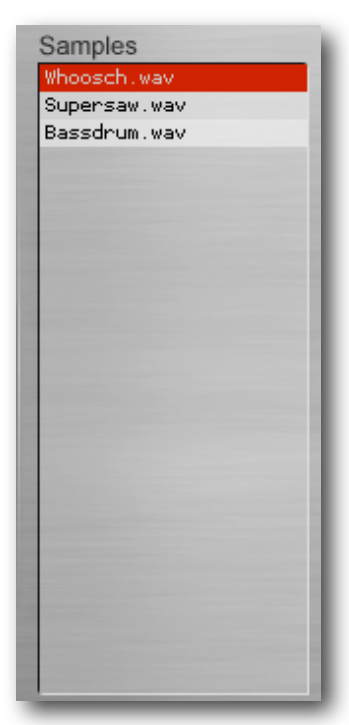

Hier zie je een lijst met Samples die gebruikt worden in het geselecteerde programma. Als meerdere programma's tegelijk geselecteerd zijn, worden de samples van het eerste programma getoond. Klik op een sample om hem te selecteren. Je zult zien dat het gebied van de sample oplicht op het toetsenbord onderin. Andersom werkt het ook: als je een noot speelt met de <Shift> toets ingedrukt op het Spectre toetsenbord dan zal de bijbehorende sample geselecteerd worden. Om een sample te beluisteren, dubbelklik erop in de samplelijst of bespeel het (Spectre of MIDI)-toetsenbord in het gewenste gebied.

Om samples te laden in een programma, gebruik je of de <Load> knop ernaast of je sleept de samples simpelweg op de samplelijst. Op dit moment worden alleen WAV bestanden ondersteund. Als er loop informatie aanwezig is in de samples, dan wordt die gebruikt bij het afspelen. Stereo bestanden worden geaccepteerd, maar omgezet naar mono.

Merk op dat je meerdere samples tegelijk kunt selecteren of kunt slepen en laten vallen op de samplelijst. Als je samples laadt in een leeg sampleprogramma, worden de root-noot en

de hoogste noot automatisch bepaald aan de hand van de ook al automatisch gedec-

teerde toonhoogte van de samples. Meestal hoef je niet of slechts heel iets te fine-tunen. Wie weet wordt het je favoriete manier van het creëren van sample programma's.

Om een sample uit de lijst te verwijderen hoef je hem slechts te selecteren en de <Delete> of <Backspace> knop op je computer toetsenbord in te drukken. Geen zorgen: je verwijderd alleen de verwijzing naar de sample en niet de sample zelf natuurlijk.

#### **10. Load voor Samples**

Voor het laden van samples. Zie vorige hoofdstuk.

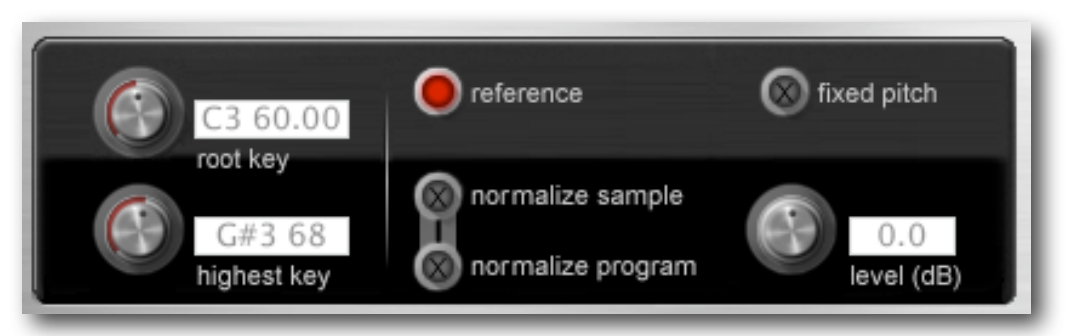

#### **11. Root Key**

Deze is voor het afstellen van de "root key" van de geselecteerde sample. De root noot is de toonhoogte waarop de sample wordt afgespeeld met zijn originele toonhoogte, dus zonder transpositie. Dus voor een sample van bijvoorbeeld een C3 op een piano, moet de waarde gezet worden op "C3 60.00" (60 is het MIDI nootnummer voor een C3). Er zijn verschillende manieren om de root noot in te stellen:

- Draai aan de "root key" knop.
- Speel een noot terwijl je de <Ctrl> toets indrukt op je computer toetsenbord.
- Voer de noottekst in in het veld, bijvoorbeeld "A3", "C-1"etc.
- Voer een MIDI noot nummer in in het veld, bijvoorbeeld "60.3".
- Voer een nummer en "up" of "down" in om te transponeren, bijvoorbeeld "12 up" of "0.2 down".
- Voer een nummer en "up all" of "down all" in om alle samples te bewerken, bijvoorbeeld "12 up all".

#### **12. Highest Key**

t is de hoogste toon die de geselecteerde sample zal afspelen. Samples in de samplelijst worden automatisch gesorteerd, dus geen paniek als een sample verschuift in de samplelijst als je die aan het bewerken bent. Net als bij "root key", zijn er verschillende manieren om dit in te voeren:

- Draai aan de "highest key" knop.
- Speel een noot terwijl je de <Ctrl> toets indrukt op je computer toetsenbord.
- Voer de noottekst in in het veld, bijvoorbeeld "A3", "C-1"etc.
- Voer een noot MIDI nummer in in het veld, bijvoorbeeld "60".
- Voer een nummer en "up" of "down" in om te transponeren, bijvoorbeeld "12

Load...

up" of "1 down".

• Voer een nummer en "up all" of "down all" in om alle samples te bewerken, bijvoorbeeld "12 up all".

#### **13. Reference**

Hiermee speel je een simpele zaagtand toon af om eventueel handmatig je samples te kunnen stemmen (werkt met het interne Spectre keyboard en met een MIDI keyboard).

#### **14. Normalize Sample**

Dit stelt het geluidsniveau van de sample in op een maximum (0 dB) zonder dat er clipping (vervorming) ontstaat. Als dit actief is, wordt het ingestelde level getoond in het veld ernaast. Let op dat de waarde negatief kan zijn als er stereosamples worden gebruikt. Met de <Shift> toets erbij ingedrukt worden alle samples van het geslecteerde sample programma naar hun maximum niveau.

#### **15. Normalize Program**

Eok hier wordt het niveau van alle samples genormaliseerd, maar nu in de verhoudingen van het origineel. Dus de sample met het hoogste geluidsniveau wordt naar 0 dB gebracht, de andere samples in het geselecteerde programma worden naar verhouding bewerkt. Samples die al ingesteld zijn met "normalize sample" worden genegeerd.

#### **16. Level (dB)**

Hier kun je handmatig het niveau van een sample instellen. Samen met de <Shift> toets ingedrukt stel je alle samples binnen het geselecteerde programma in.

#### **17. Fixed Pitch**

Speelt samples af met een vaste toonhoogte. Wordt op dit moment nog niet ondersteund door de Blofeld.

```
Preset content
Program : 3076.7 kb Set: 26164.0 kb (42.09%)
```
#### **18. Information Display**

Hier wordt informatie getoond over de geselecteerde sample en de geselecteerde programma's. Het percentage van de beschikbare 60 MB sample geheugen in de Blofeld wordt ook getoond. Je kunt samplesets maken van meer dan 100%, en ze ook editen en bewaren, maar Spectre zal deze niet als MIDI files bewaren en je kunt ze ook niet naar de Blofeld sturen.

# 

#### **19. Keyboard**

Het toetsenbord toont het afspeelgebied en de root noot van een geselecteerde sample. Je kunt het programma bespelen met dit toetsenbord of een extern MIDI toetsenbord. Hier is een lijst van dingen die je met het toetsenbord kunt doen:

- Klik op noten om het programma te bespelen.
- Rechts-klik of <Command-Note> (op een Mac) om de hold functie in te schakelen. De noot wordt getoond in groen en wordt weer losgelaten door hem nog een keer in te drukken. Zowel de reference toon (als die aanstaat) en geloopte samples blijven op die manier doorklinken. Ondertussen kun je dan handmatig de root toonhoogte van de sample corrigeren als je dat wil.
- <Shift-Noot> om de sample te selecteren en het gebied in te stellen voor het ASCII MIDI toetsenbord, zichtbaar gemaakt met kleine punten.
- <Ctrl-Noot> om de root key in te stellen.
- <Alt-Noot> om de hoogste noot die een sample dient af te spelen in te stellen.

Niet toegewezen noten worden in grijs getoond, en het is dan logisch dat die geen geluid produceren (tenzij de reference noot functie aanstaat).

#### **SPECTRE Development Team**

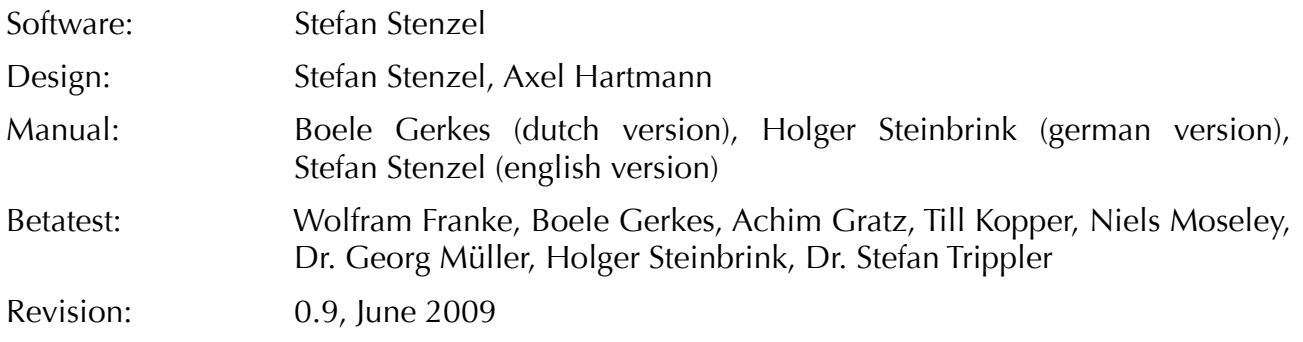

## **Product Support**

If you have any questions about your Waldorf product, feel free to contact us via one of the options listed below:

1. Send us an email message. This is the most efficient and fastest way to contact us. Your questions will be forwarded immediately to the resident expert and you will quickly receive an answer.

**[support@waldorfmusic.de](mailto:support@waldorfmusic.de)**

2. Send us a letter. It will take a bit longer, but it is just as dependable as an email.

**Waldorf Music GmbH**

**Neustrasse 12**

**53498 Waldorf, Germany**